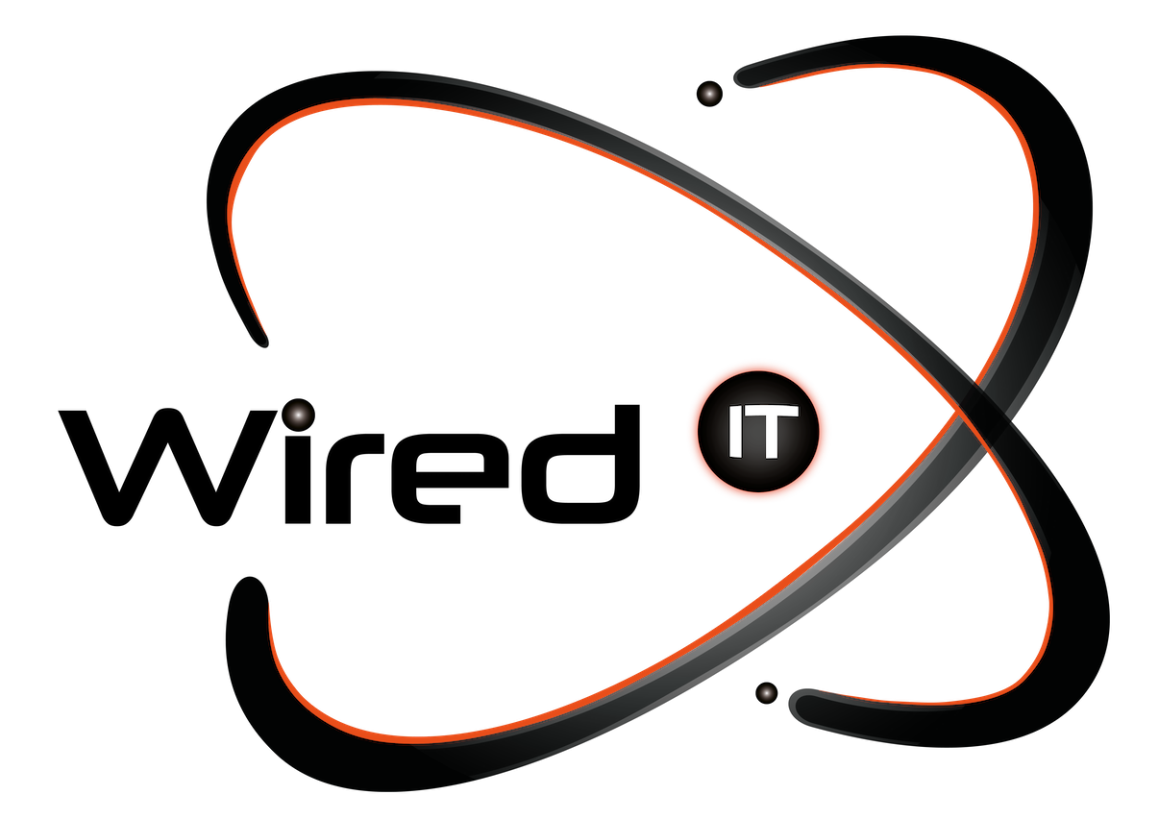

Cambio de contraseña en Microsoft 365 Manual

## **Olvidé mi contraseña**

Wired IT no tiene manera de saber la contraseña de correos laborales, por temas de seguridad se recomienda que cada persona se haga responsable de su cuenta y contraseña.

1.- Entrar directamente a <https://outlook.live.com/owa/> y da clic en el botón para iniciar sesión que se encuentra en la parte superior derecha

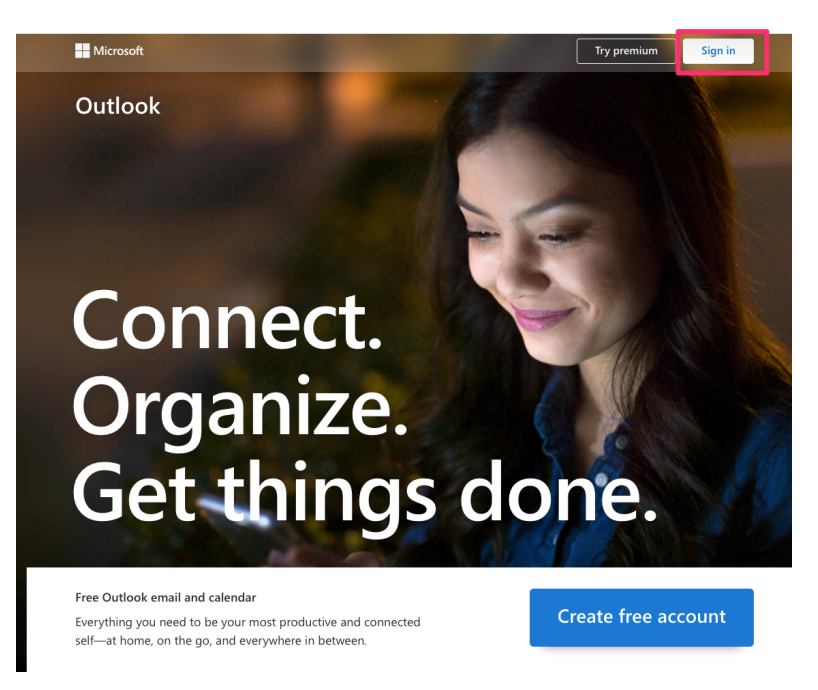

2.- Introduce el correo electrónico del cual quieres restablecer la contraseña

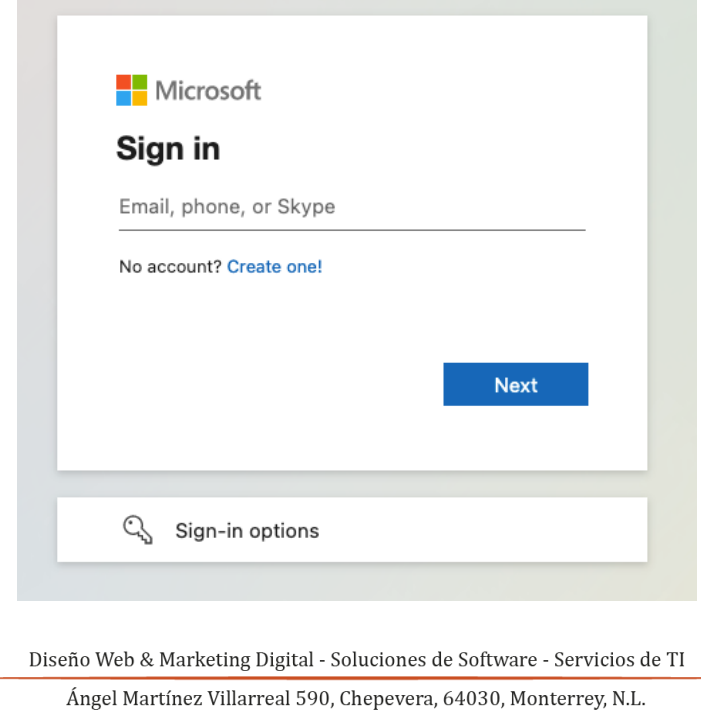

www.wiredit.mx

3.- Da clic en "Olvidé mi contraseña"

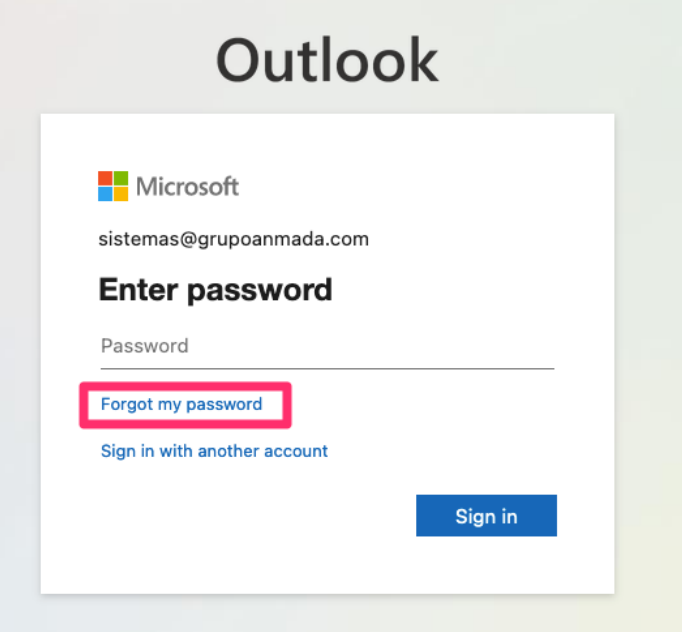

4.- Vuelve a introducir el correo electrónico del cual quieres restablecer la contraseña y el código que te proporciona la imagen Microsoft

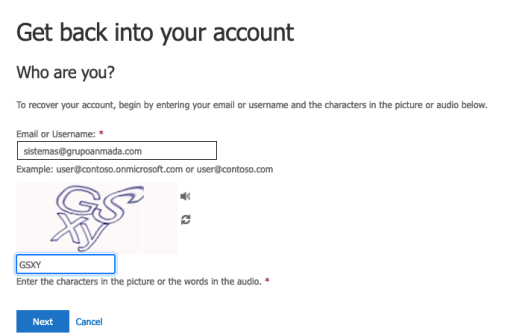

Diseño Web & Marketing Digital - Soluciones de Software - Servicios de TI

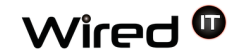

5.- Selecciona alguna de las alternativas para restablecer tu contraseña. Nota: Serán dos veces Ejemplo: En este caso seleccionamos el celular y nos llegará un código para verificar

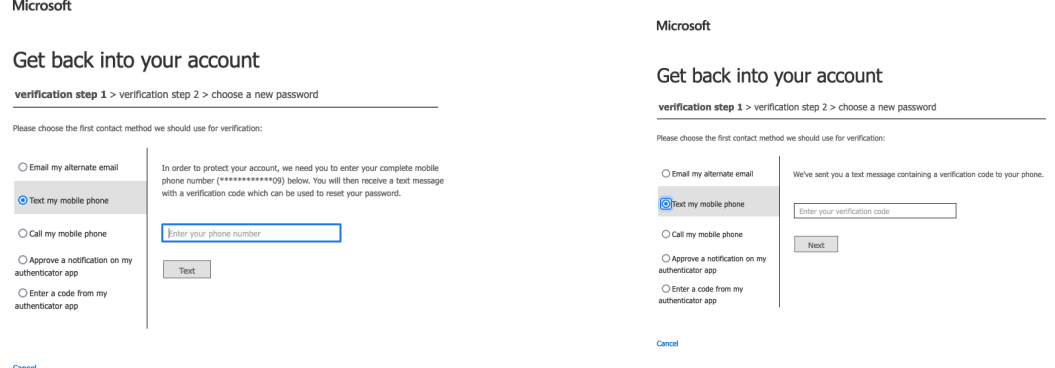

## 5.- Ingresa tu nueva contraseña

● Recuerda no compartir tu contraseña con nadie

## Microsoft

## Get back into your account

verification step  $1 \checkmark$  > verification step  $2 \checkmark$  > choose a new password

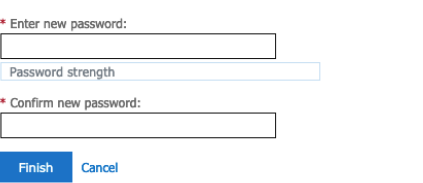

6.- Listo, se ha restablecido tu contraseña y ya podrás iniciar sesión

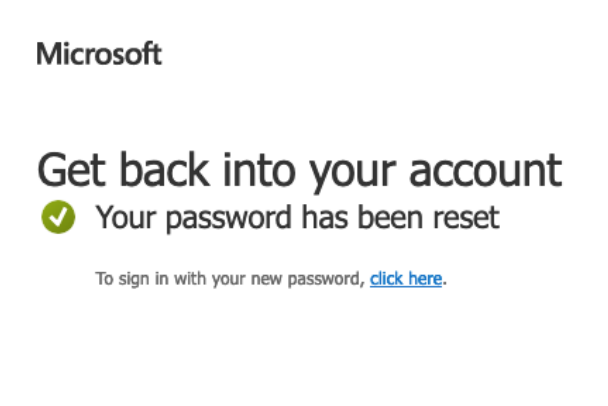

Diseño Web & Marketing Digital - Soluciones de Software - Servicios de TI

Ángel Martínez Villarreal 590, Chepevera, 64030, Monterrey, N.L.

 $\odot$  (81) 1531-5833

www.wiredit.mx